## 利用者向け印刷(医療) : 自費マスタ登録機能について

利用者向け請求書編集画面で全額自己負担項目に事前に登録した項目(金額含)が選択できるようになりました。

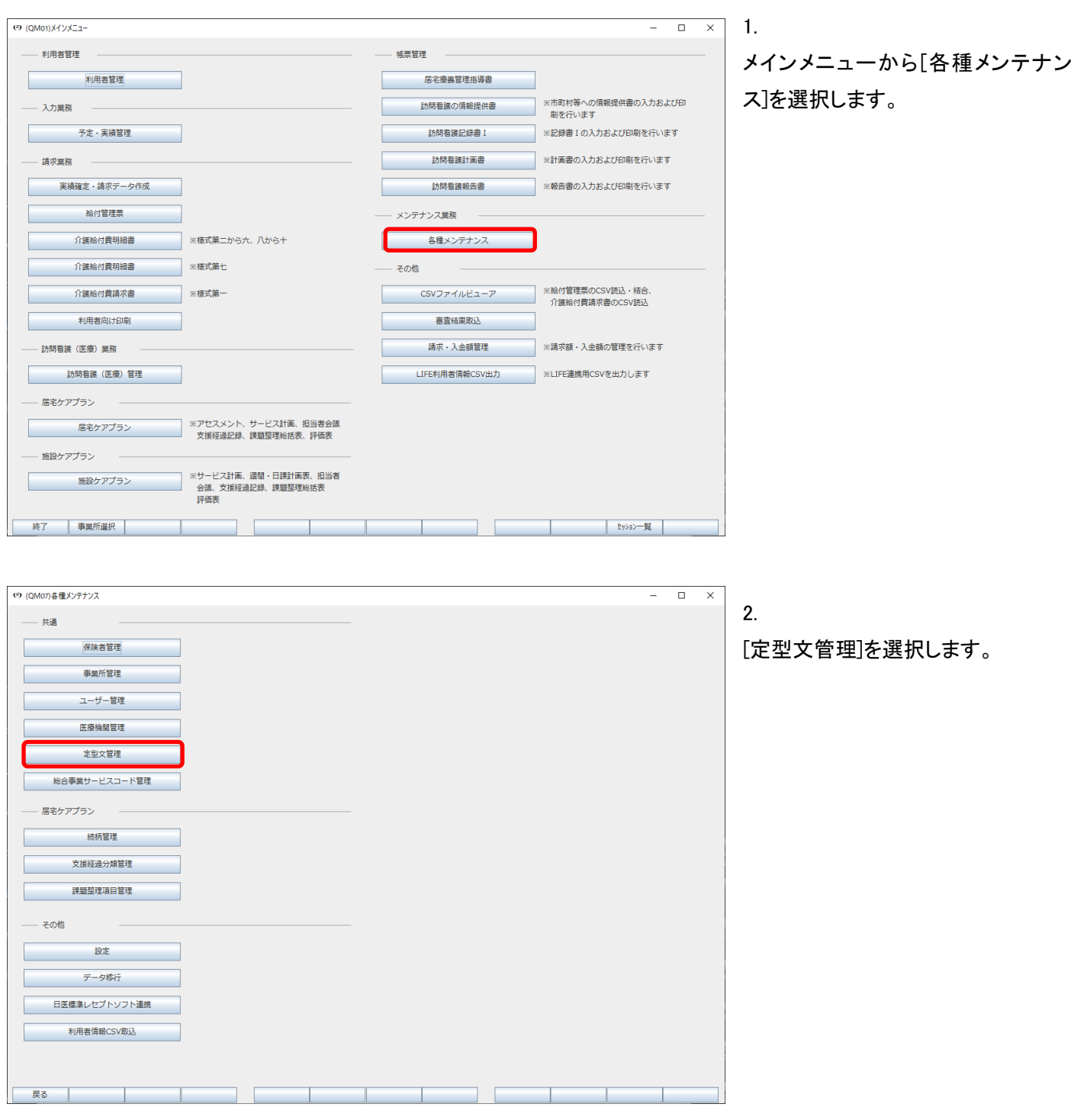

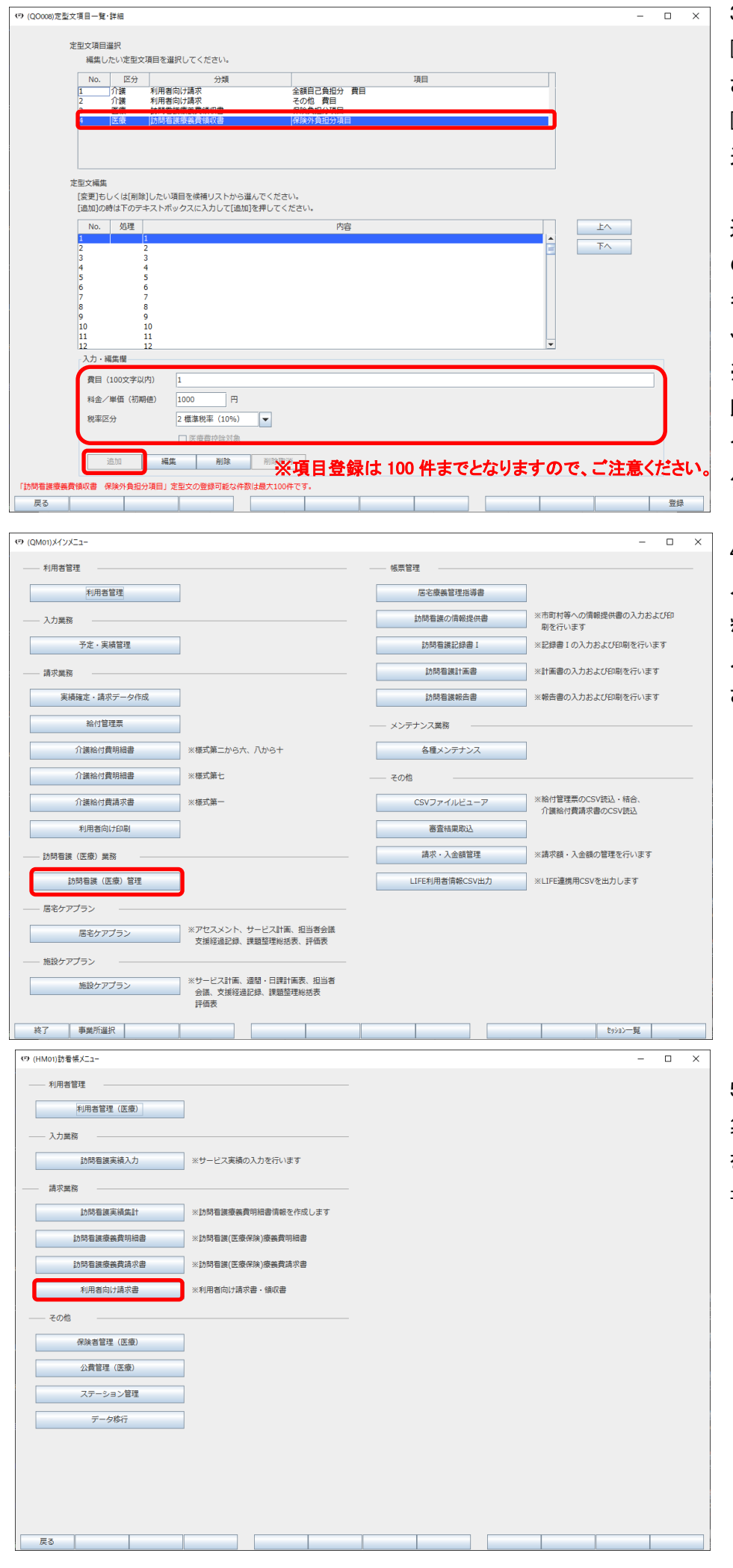

3.

[定型文項目一覧・詳細]画面が表示 されますので、まず、上部にあります [定型文項目選択]の中からマスタを 追加したい項目を選択してください。

選択後、下部に[定型文編集]がある ので、[入力・編集欄]のところに、 名称と金額等を入力後、[追加]をクリ ックしてください。

※

既に登録済みの内容を編集する場 合は、内容を修正後、[編集]をクリッ クしてください。

4.

メインメニューに戻り、[訪問看護(医 療)管理]から該当利用者の実績等 入力後、実績の集計をおこなってくだ さい。

5.

集計後、明細書・請求書の印刷確定 をしていただき、[利用者向け請求 書]をクリックしてください。

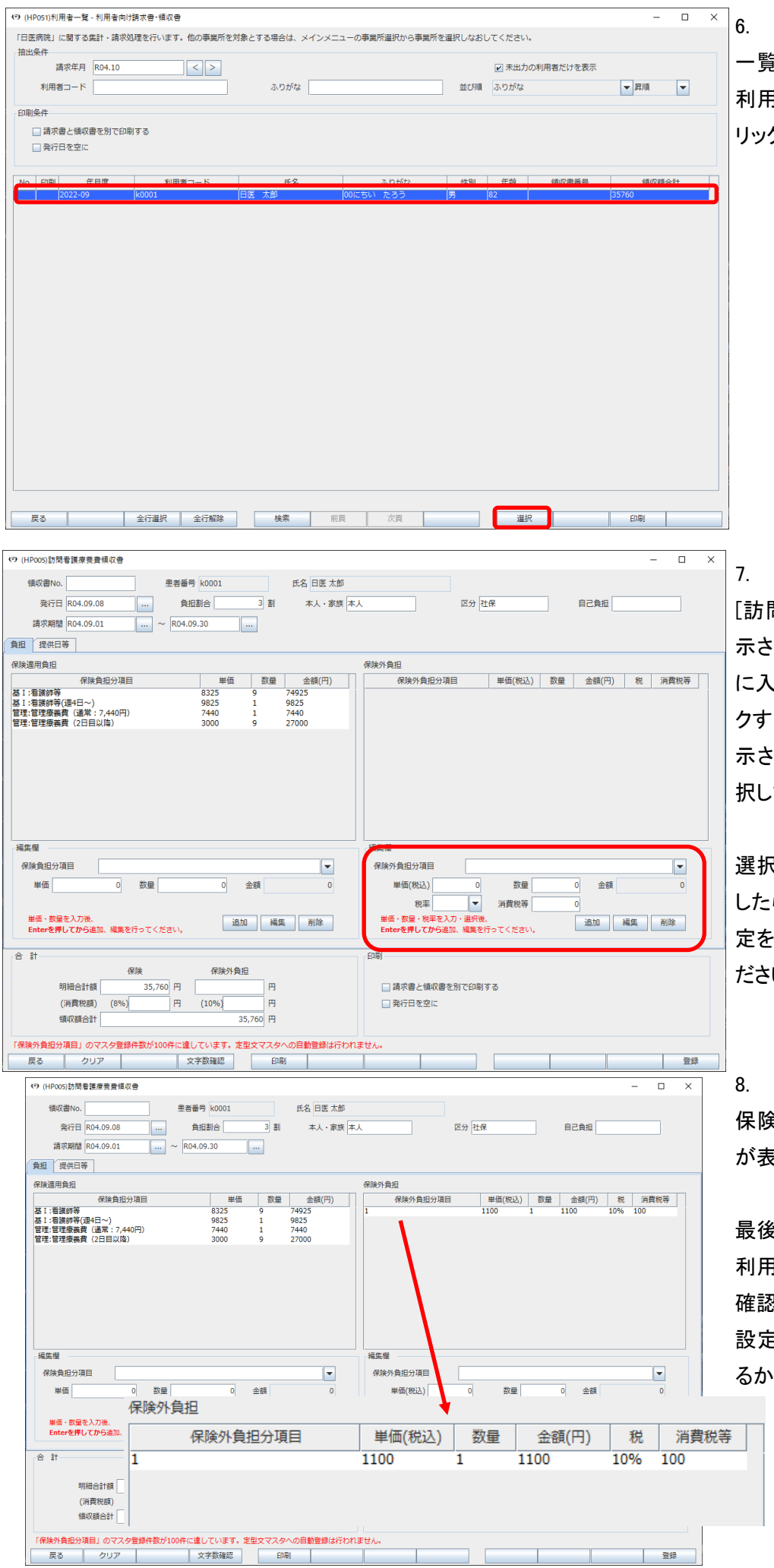

一覧画面が表示されましたら、該当 利用者を選択後、下部の[選択]をク リックしてください。

[訪問看護療養費領収書画面]が表 示されますので、[保険外負担]の下 に入力箇所があるので、[▼]をクリッ クすると、事前に登録したマスタが表 れますので、該当のマスタを選 択してください。

選択後、選択した情報が表示されま したら、[数量]を入力後、その他の設 定をおこない、[追加]をクリックしてく ださい。

保険外負担の項目で設定した項目 が表示されますので、ご確認ください。

最後に[登録]をクリックしていただき、 利用者向け印刷で印刷プレビュをご 確認いただき、

設定した項目が正しく表示されてい るかご確認ください。

> ※項目登録は 100 件までとなり ますので、ご注意ください。